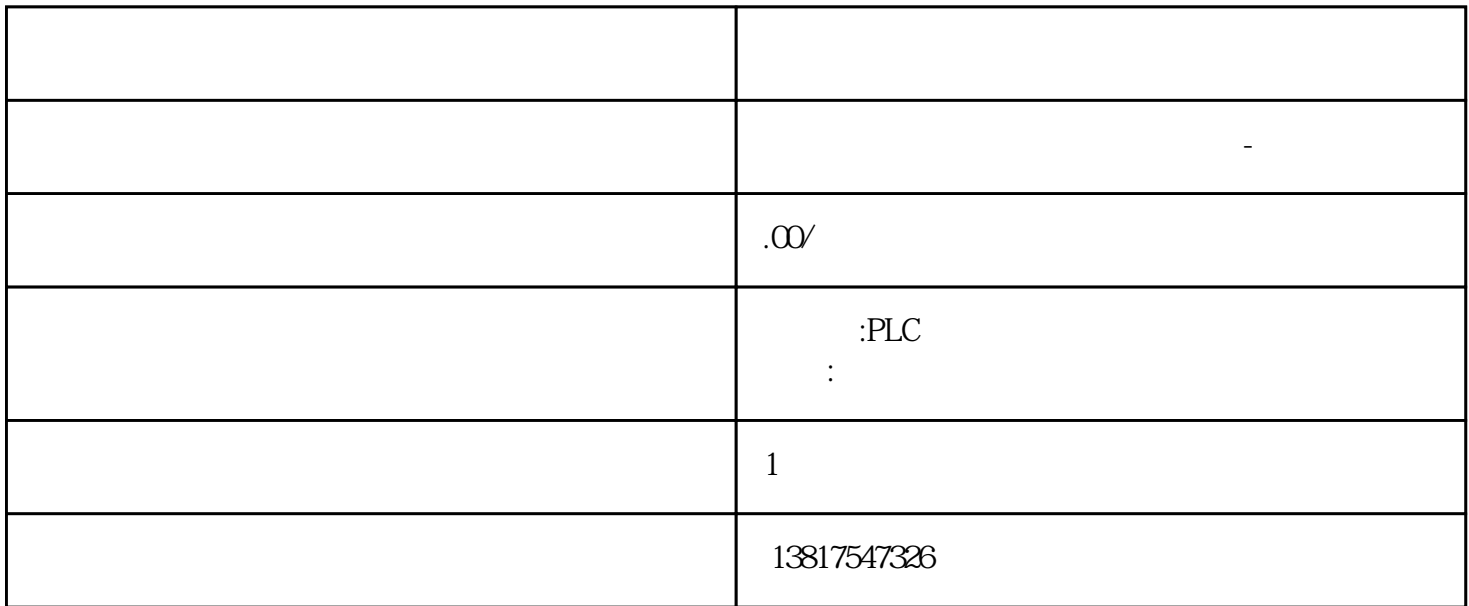

骤操作:1. 在 TIA Portal 的"选项"(Options) 菜单中单击"支持包"(Support packages) " "(Detailed information)  $\sim$ 如果要安装表中未列出的支持包,可以选择以下方法:– " (Add from filesystem) – Internet Internet  $\blacksquare$  (Download from the Internet),  $\hspace{1.6cm}4$  $\frac{4}{\pi}$  " (Install) 5. TIA Portal (29)9.2 TIA Updater Corporate  $\sqrt{a}$ 

10<sup>co</sup>stage between the state state state state state state state state state state state state state state state state state state state state state state state state state state state state state state state state state 0、 S7-200CN、S7-300、S7-400、S7-1200、S7-1500、S7-ET200SP

PLC

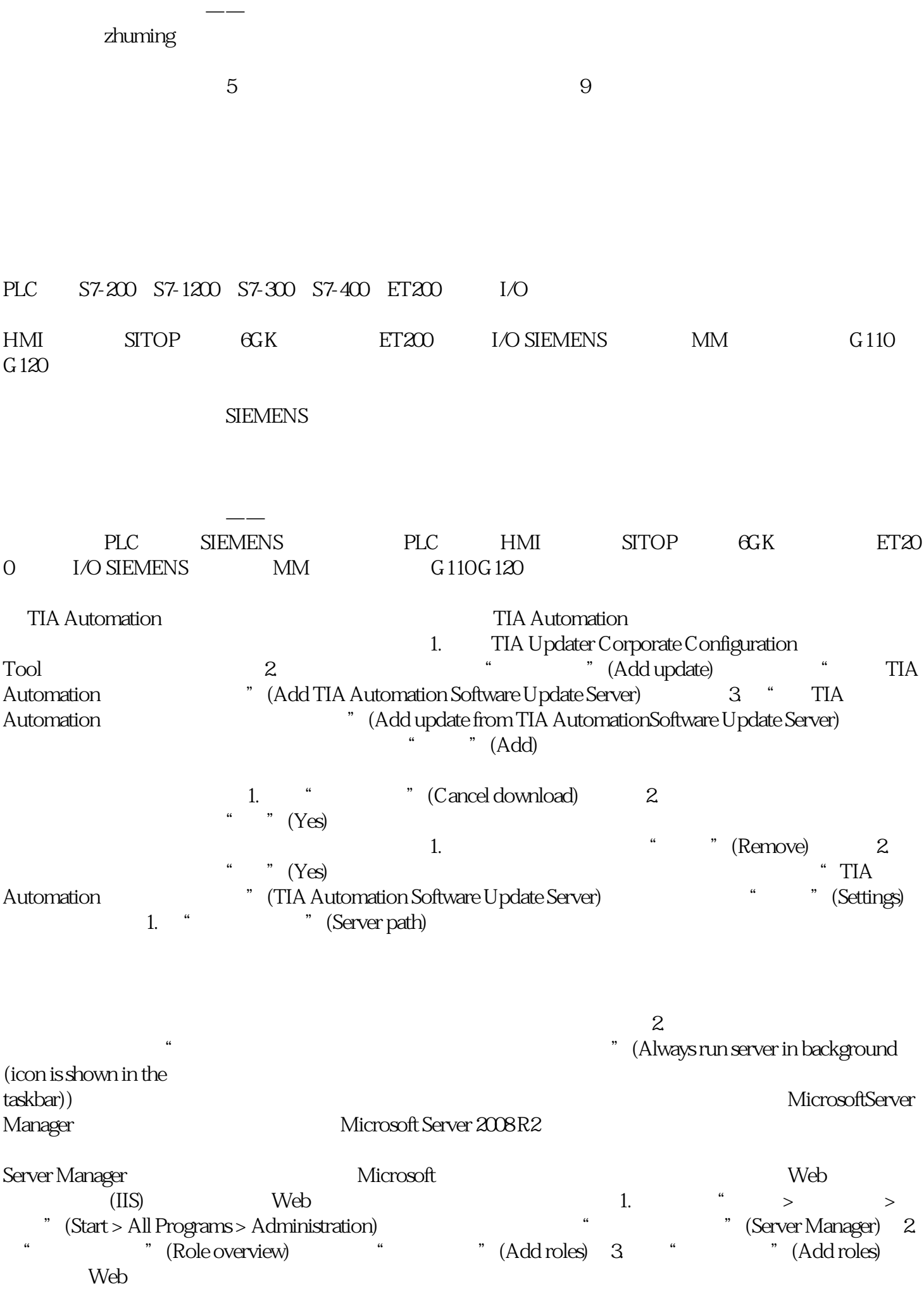

## Windows 4.

 $\Delta$ SP.NET 5. 选择所需的功能特性并单击"下一步"(Next)。6. 要完成安装过程,可单击"关闭"(Close)。Web 服务器角色已完成添加。创建 Web 站点1. 单击"角色 > Web 服务器 (IIS) > Internet 信息服务 (IIS) " (Roles > Web Server (IIS) > Internet Information Services (IIS) Manager) 2. " " (Bindings) " (Sites) " Web " (Add website) 3. " Web " (Add website) "Web "(Website name) Web " TIAPortalUpdates" " " (Physical path) Web  $(\ldots)$ ,  $5$   $*$   $\sqrt[3]{\text{OK}}$ 

 $Web 1.$  "  $>$  "(Connections > Sites) at the contract of the "Alternative" (Features)  $\hskip 1.5cm$  "  $\hskip 1.5cm$  (Browse directory) 2. 要检查该 Web 站点显示时是否带有内容,可选择菜单命令"管理 Web 站点 > 浏览"(Managewebsite > Browse) MIME  $\qquad$  1. " " (Features) " MIME " (MIME type) 2. " " (Actoins) " " (Add) 3. " MIME " (Add MIME type) " " (File name extension) .\* 4 " MIME " (MIME type) MIME

 $\bullet$  all/files"  $5$   $\bullet$  "  $(OK)$  BITS-IIS 1. 在树视图中,单击"服务器管理器"(Server Manager)。2. 在"功能特性总览"(Feature overview) " (Add features) 3. (BITS)" (Background IntelligentTransfer Service

(BITS) "IIS " (IIS server extension) 4.  $BITS-IIS$  i. IIS

ending the contract of the contract of the contract of the contract of the contract of the contract of the contract of the contract of the contract of the contract of the contract of the contract of the contract of the con Uploads) 3. 2. " " (Features)<br>Uploads) 3. " " (Allow clients to upload files), " " (Apply) (Apply) (Reatures) and " " (Connections) (Server " (Server " (Server "  $\alpha$ 区域中,浏览到待管理的层级中。2. 在"功能特性"(Features) 视图中,双击"服务器证书"(Server Certificates) " " (Actoins) " " (Create Self-Signed Certificate) 4.

The for the certificate) "
(Create Self-Signed certificate) "
"
(OK) "
"
(Specify a friendly
"
(OK) SSL 1. name for the certificate)  $\hspace{1cm}$  "  $\hspace{1cm}$   $\hspace{1cm}$   $\hs$ 

" "Connections) " "(Sites) 2. " " (Actoins) " " (Bindings) 3. " " (Site Bindings) a "Management" (Add) 4. "Management" (Add Site Binding)

对话框的"类型"(Type)、"https"和"SSL 证书"(SSLcertificate)

中选择创建的证书,然后单击"确定"(OK)。验证 SSL 连接1. 在"动作"(Actions) 区域的"浏览 Web nd the Chrowse website) here website the extension of the extension of the Internet Explorer 2. <sup>4</sup> Web <sup>7</sup> (Continue to this website (not Explorer 2 "<br>
recommended)) "Root " Web " (Continue to this website (not<br>
1. " (Features) " SSL " (SSL settings) 2 " SSL " (SSL Settings 设置1. 在"功能特性"(Features) 视图中,双击"SSL 设置"(SSL settings)。2. 在"SSL 设置"(SSL Settings)

\* (Client certificates) 即使客户端包含有证书,但不接受任何客户端证书,选择"忽略"(Ignore)。–

" (Accept) –

www.computery<br>
"CRequire) "(Require) "(Requireclient certificates)<br>
"CRequireclient certificates) "(Apply) "(Apply) "(Apply)  $\beta$  "  $(Actoints)$  "  $(Apply)$ 

 $\mathbb{R}$ .

 $-$  STEP 7 V5.5 SP3– WinCC  $V7.3-$  WinCC flexible 2008 SP3-  $STEP 7V55-$  WinCC  $-$  STEP 7 Distributed Safety V5.4– SINUMERIK STARTER Startdrives– SIMOTION SCOUT V4.4 SCOUT Migration Tool PlugIn V4.4 SIMOTION SCOUT V4.4 STEP 7  $HSP$  10.2

 $TIA$  Portal TIA  $DVD$   $TIA$   $Support"$ 

 $\rm SIMATIC\; Falsafe$ 

 $SIMOTION$ 

TIA Portal TIA Portal TIA Portal TIA Portal TIA Portal TIA Portal TIA Portal TIA Portal TIA Portal TIA Portal TIA Portal TIA Portal TIA Portal TIA Portal TIA Portal TIA Portal TIA Portal TIA Portal TIA Portal TIA Portal TI

 $\overline{\text{DVD}}$